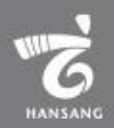

# 국내청년의 동포기업 인턴십

# 지원자 매뉴얼

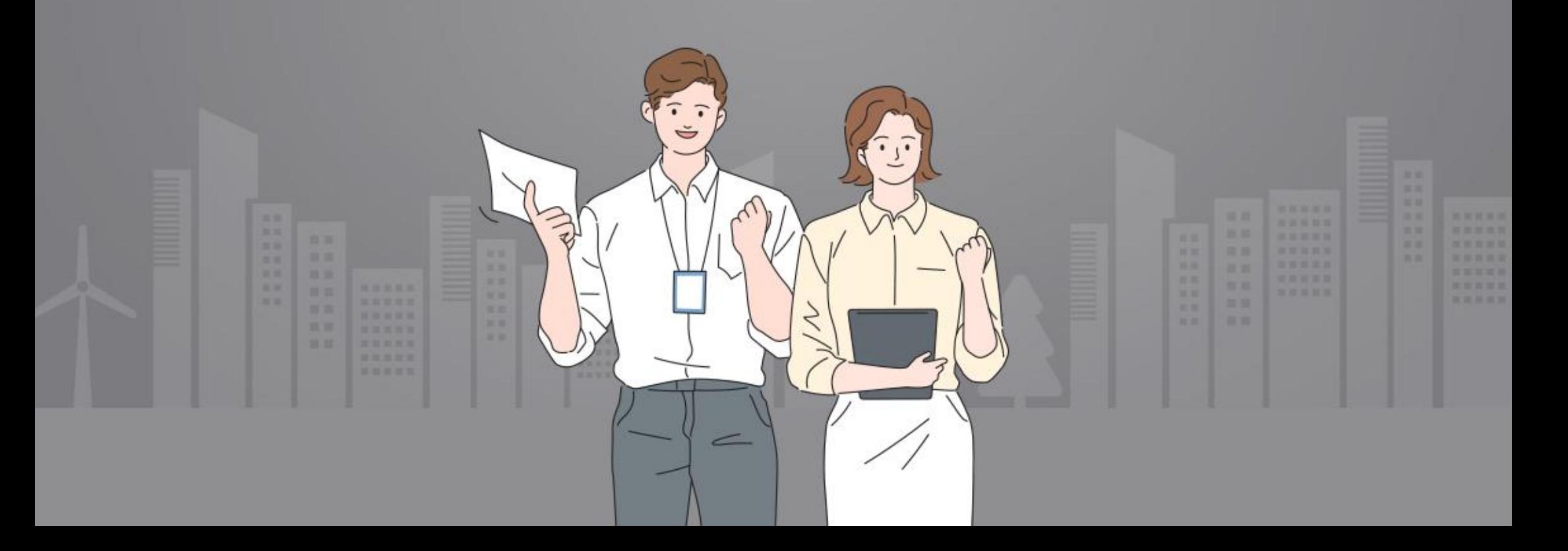

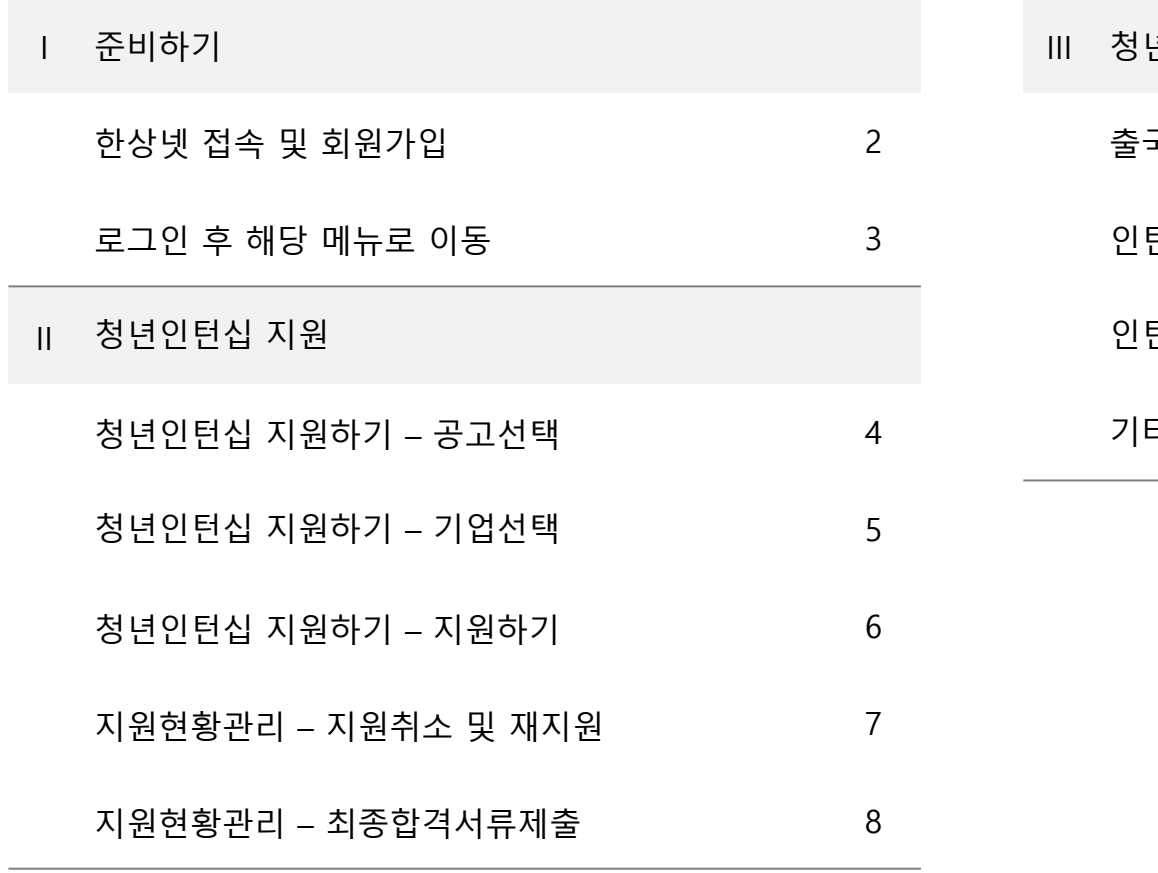

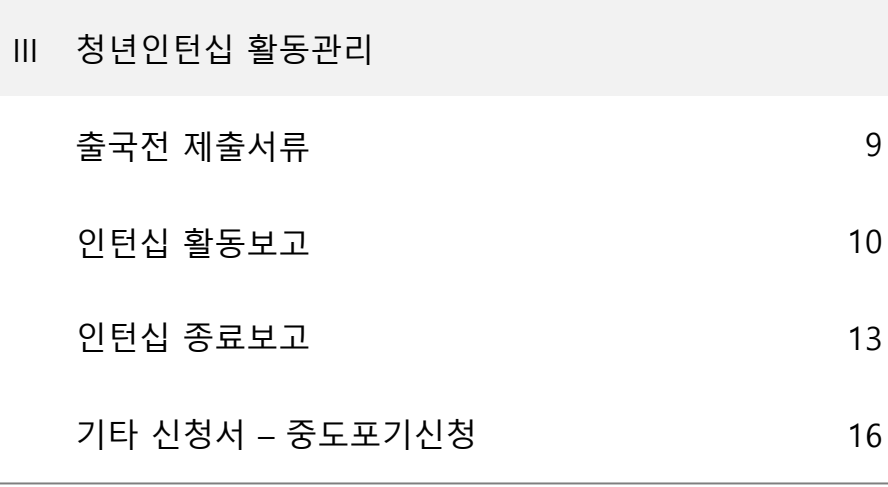

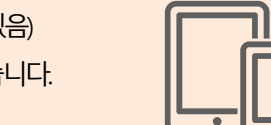

\* 모든 메뉴는 PC와 모바일에서 이용가능합니다. (일부메뉴의경우모바일에서사용제한이있을수있음) \* 일부 화면의 경우 이해를 위하여 편집되었을 수 있습니다.

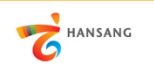

 $01$ 

고객센터

 $\equiv$ 

#### Ⅰ. 준비하기

1) 한상넷 접속 및 회원가입

① 한상넷(www.hansang.net) 접속 후 화면 오른쪽 상단의 [회원가입]을 클릭하면 코리안넷 통합 회원가입 페이지로 이동합니다.

02 http://www.hansang.net/ o - →  $\alpha$  $E121$  \$270 0 0 Language  $\vee$ **KOREAN NET** A 로그인 회원가입 **HANSANG** ● 통합검색  $\alpha$ ) 재외동포 지원 글로벌 코리안 참여공간 정보센터 재외동포 민원 코리안 웨이브 비즈니스정보 한상기업 청년인턴십 세계한상대회 정보센터 한상소식 ₩. 회원관리 회원가입 하나된 한상! 함께 여는 대한민국! 회원관리 소통 알림 한민족 경제인 네트워크 한상넷 회원가입 ( 한상뉴스 ) 공지사항 채용/행사 회원가입 365일 함께, 한상넷 중국, 상하이서 외국인 백신접종 시작 "면책 동의서 써야" 단체회원가입 Membership Join 엉터리 한글표기 제품, 키르기즈스탄 대형쇼핑몰서 버젓이... 코리안넷 회원가입을 환영합니다. 이용약관 아시아 문화·음식 널리 알린다 국가예산 87억원 절감시킨 베트남 한상 개인정보처리방침  $\ddot{}$ 계엄령에 멈춰선 미얀마 한인 봉제공장 "코로나도 버텼는데"  $KOREAN$  NET  $\frac{1}{2}$   $KOREAN$ 저작권 정책  $^{+}$ 정보바로가기  $+$ A 세계한상대회 한상기업 청년인턴십 산업·경제 이슈 **INTET APPEAR** 바로가 바이든 반도체 공급망 商品 조사 행정명령의 함의

② 회원구분에서 "재외동포" 또는 "내국인" 선택 후 회원가입을 진행합니다. 회원가입은 이메일, 페이스북, 네이버인증을 통해 본인확인 후 진행가능합니다.

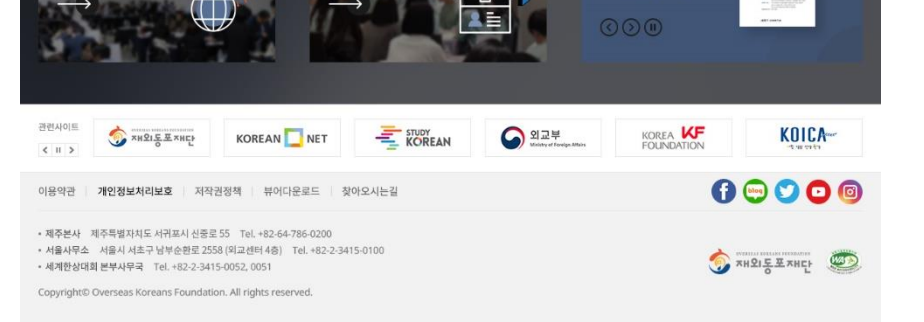

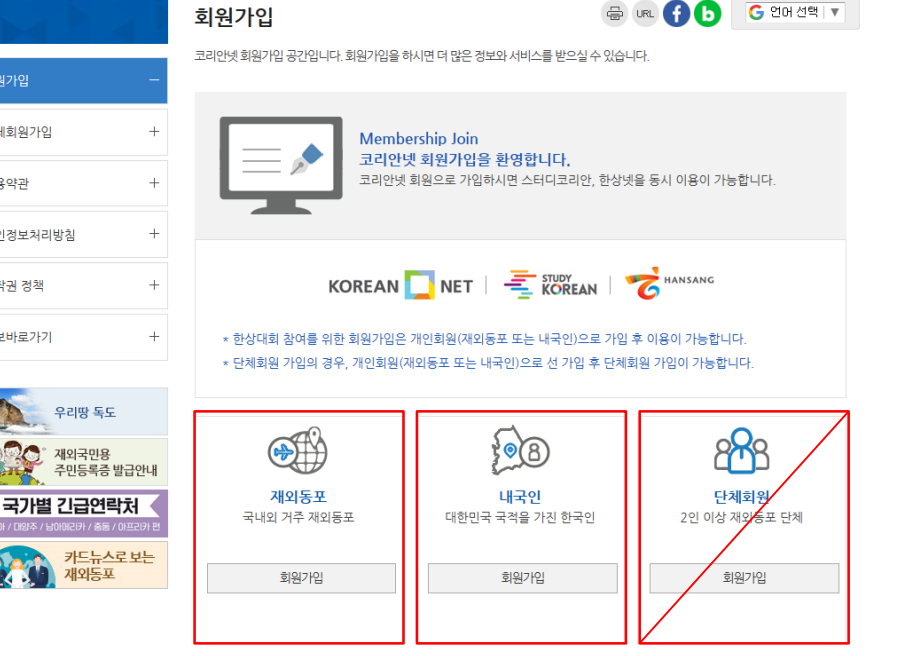

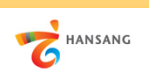

마이페이지 로그아웃

정보센터

통합검색

인턴십수기

세계한상대회

미국 K-스타트업에 취업을 하고 싶다면?

생존위기 세탁총연 "재활지원금 청원 돌입"

[취재 수첩] PPP가 한인경제에 던진 화두

산업·경제이슈

KIET 산업동향 브리프

2021년4월

KOICA

 $\circledcirc$ 

대한항공에 실리콘밸리 한인 스타트업이 만든 협업들 쓰인다

KOREA **KF**<br>FOUNDATION

 $\alpha$ 

 $\bullet$ 

**GO 합의표력기** 

00000

**O ANSIE EXHICA** 

KIET 산업통령 브리드

SK ppl

#### Ⅰ. 준비하기

2) 로그인 후 해당 메뉴로 이동

① 회원가입이 완료 후 로그인합니다.

② 로그인 후 [국내청년의 동포기업 인턴십 > 인턴십 지원] 메뉴로 이동합니다.

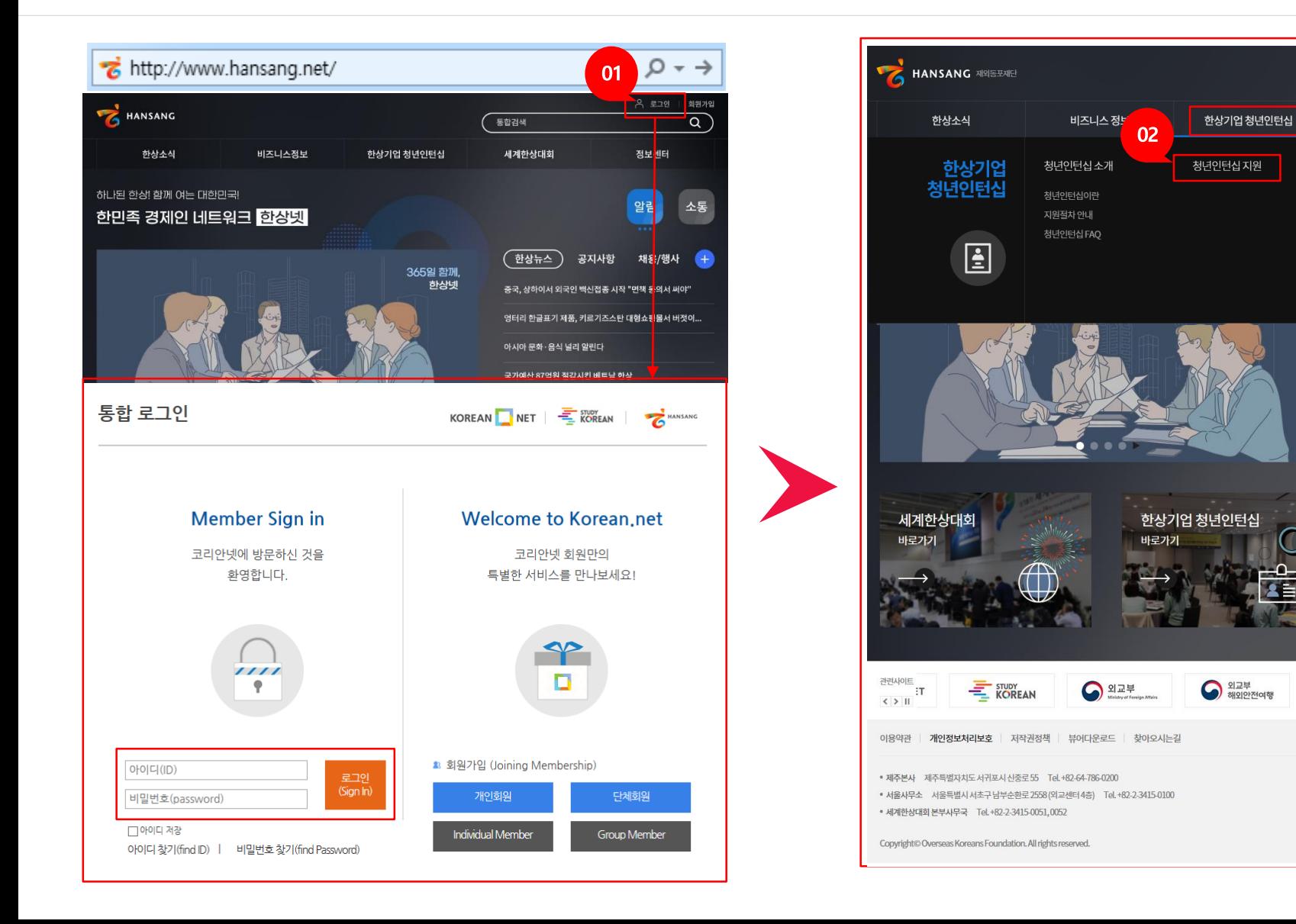

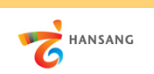

Ⅱ. 청년인턴십 지원

1) 청년인턴십 지원하기 – 공고선택

① 인턴십 지원 공고 목록 화면에서 참여를 원하는 공고를 선택합니다.

(1차에서 선발되지 않은 지원자만 2차 지원 가능, 2차에서 선발되지 않은 지원자만 3차 지원 가능합니다)

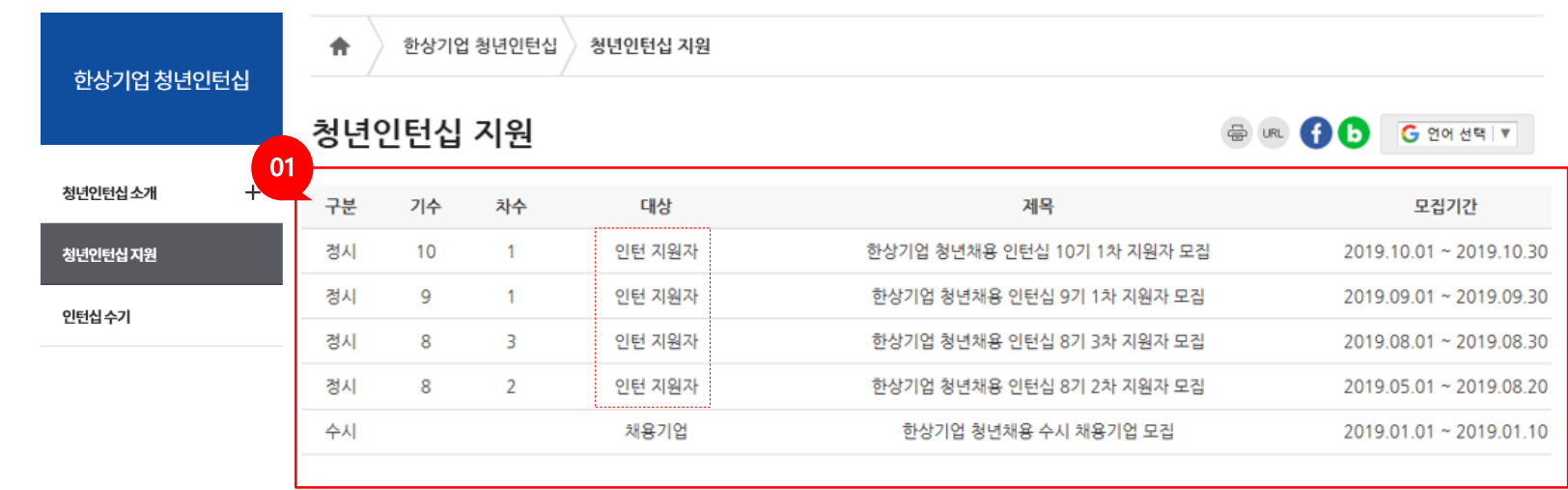

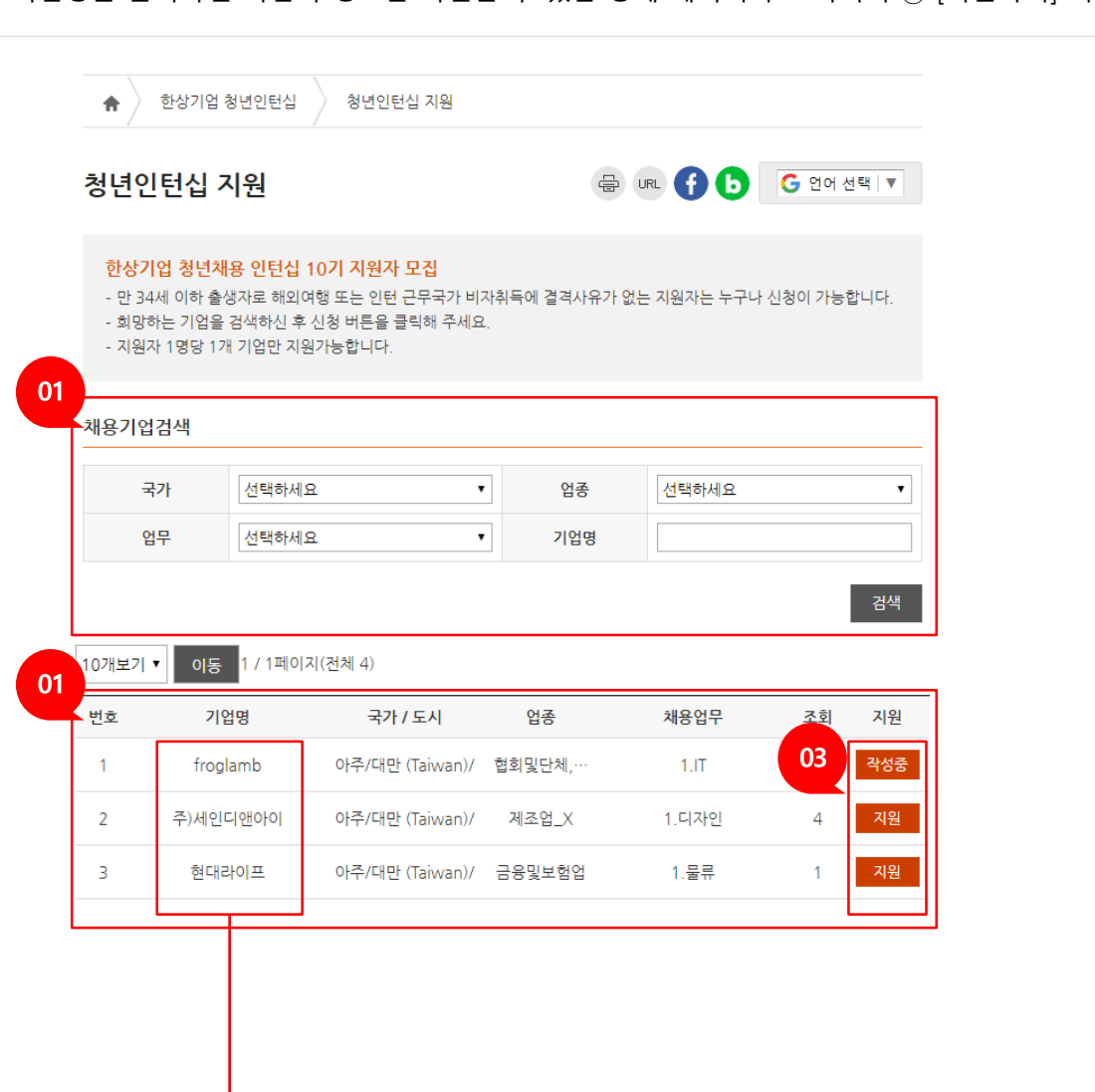

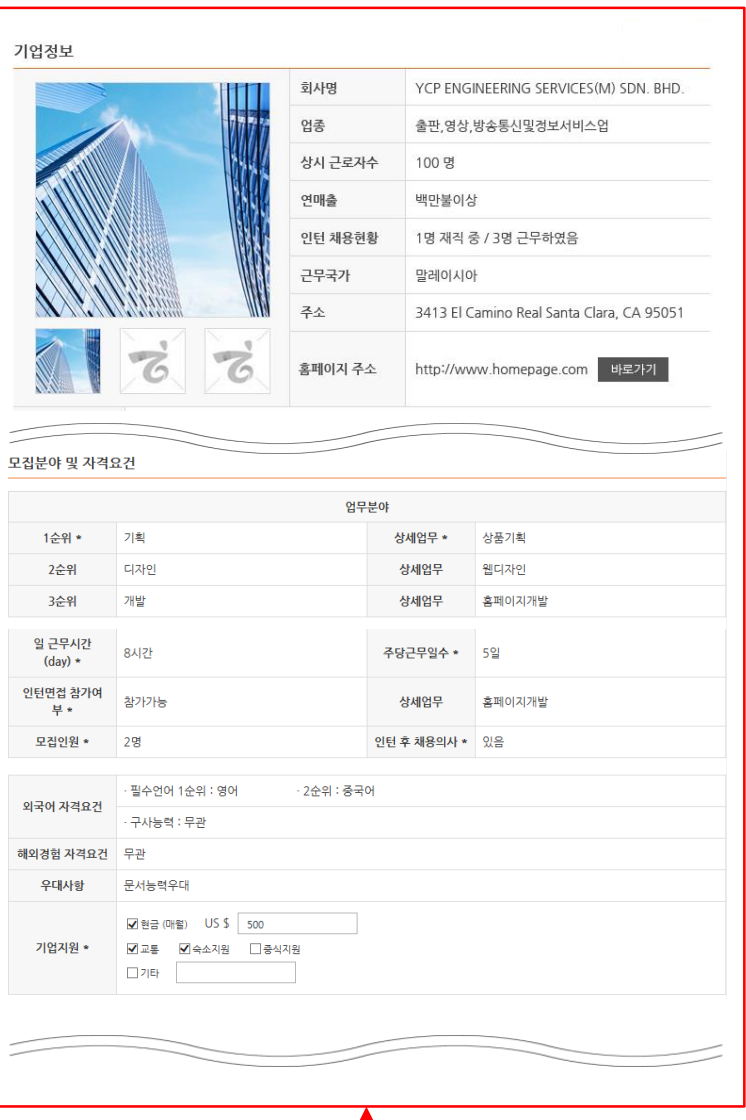

① 지원가능한 기업목록이 표시됩니다. 검색옵션을 이용하여 원하는 기업을 검색할 수 있습니다. ② 기업명을 클릭하면 기업의 정보를 확인할 수 있는 상세 페이지가 표시되며 ③ [지원하기] 버튼을 클릭하여 지원서 작성을 시작할 수 있습니다.

Ⅱ. 청년인턴십 지원 2) 청년인턴십 지원하기 – 기업선택

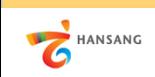

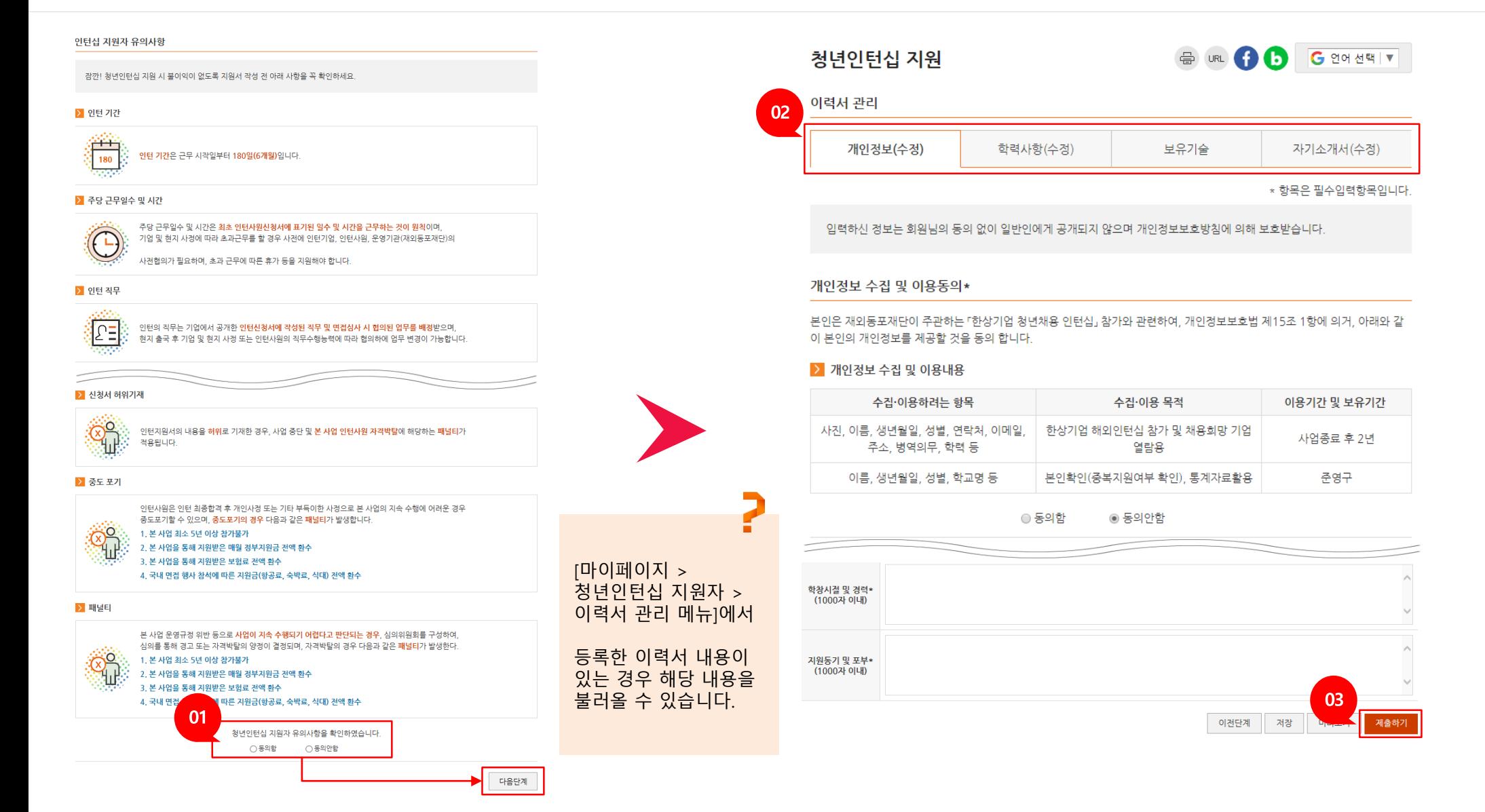

① 지원자 유의사항 확인 및 동의 체크 후 다음단계로 이동합니다. ② 지원자 이력서(개인정보, 학력/경력사항, 보유기술, 자기소개서) 내용을 모두 작성하고 ③ [제출하기] 버튼을 클릭하여 지원을 완료할 수 있습니다.

3) 청년인턴십 지원하기 – 지원하기

Ⅱ. 청년인턴십 지원

HANSANG

/ 국내청년의 동포기업 인턴십(지원자용)

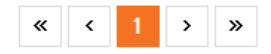

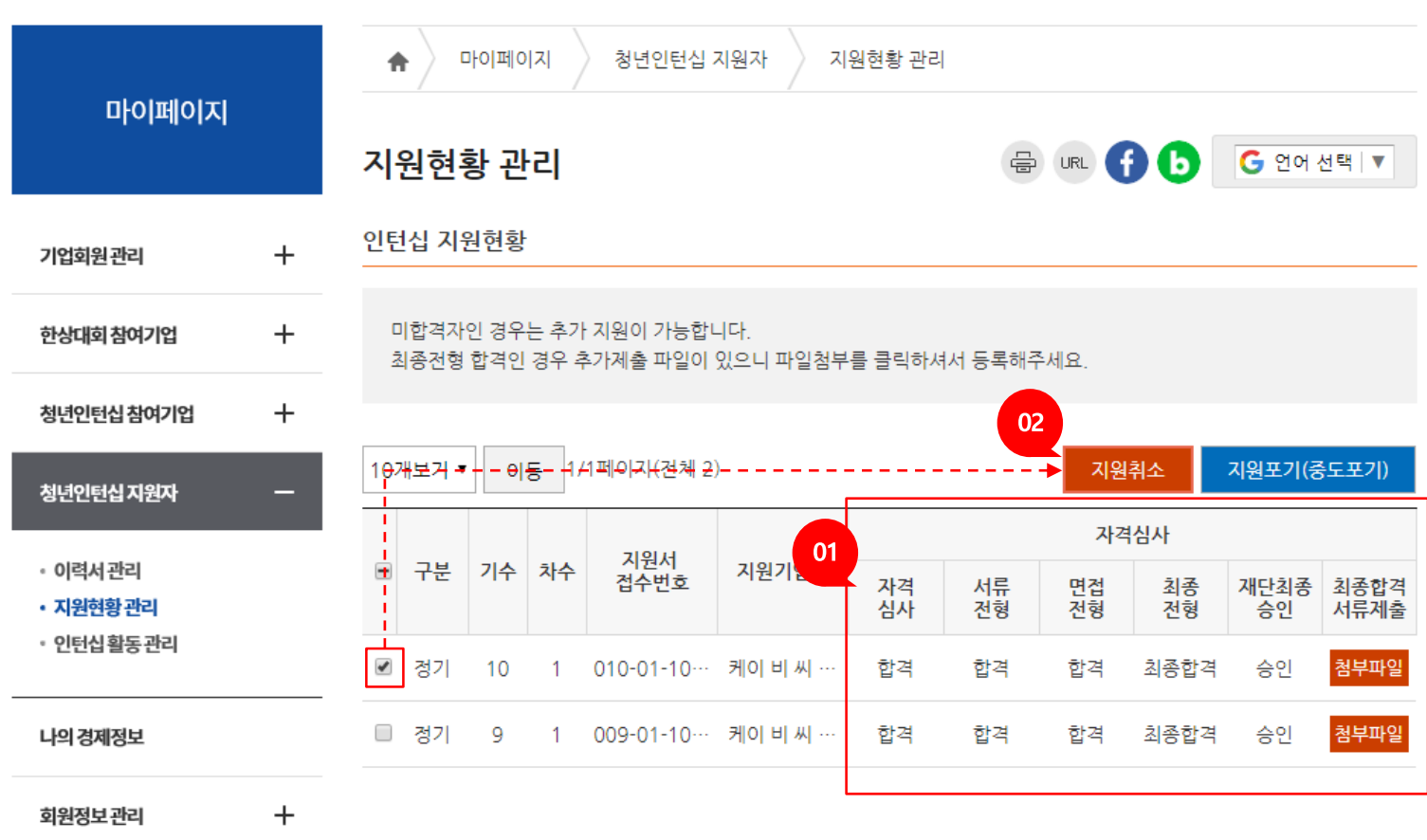

① 인턴십 지원현황을 관리하는 메뉴입니다. 자격심사 단계별 진행과정을 조회할 수 있습니다. ② 원하는 지원 선택 후 [지원취소] 버튼을 이용하여 지원취소가 가능합니다. 지원가능기간이라면 같은 기업 또는 다른 기업에 재지원이 가능합니다.

Ⅱ. 청년인턴십 지원 4) 지원현황관리 – 지원취소 및 재지원

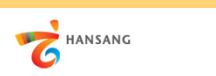

/ 국내청년의 동포기업 인턴십(지원자용)

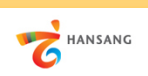

## Ⅱ. 청년인턴십 지원 5) 지원현황관리 – 최종합격서류제출

① 재외동포청 최종승인 단계까지 승인처리되면 [파일첨부] 버튼을 클릭하여 "최종합격자 정보동의 및 제출서류 파일첨부"를 진행합니다.

② 보안서약서, 본인동의서 및 개인정보, 고유식별정보 수집·이용에 동의 체크 후 제출서류를 모두 첨부합니다.

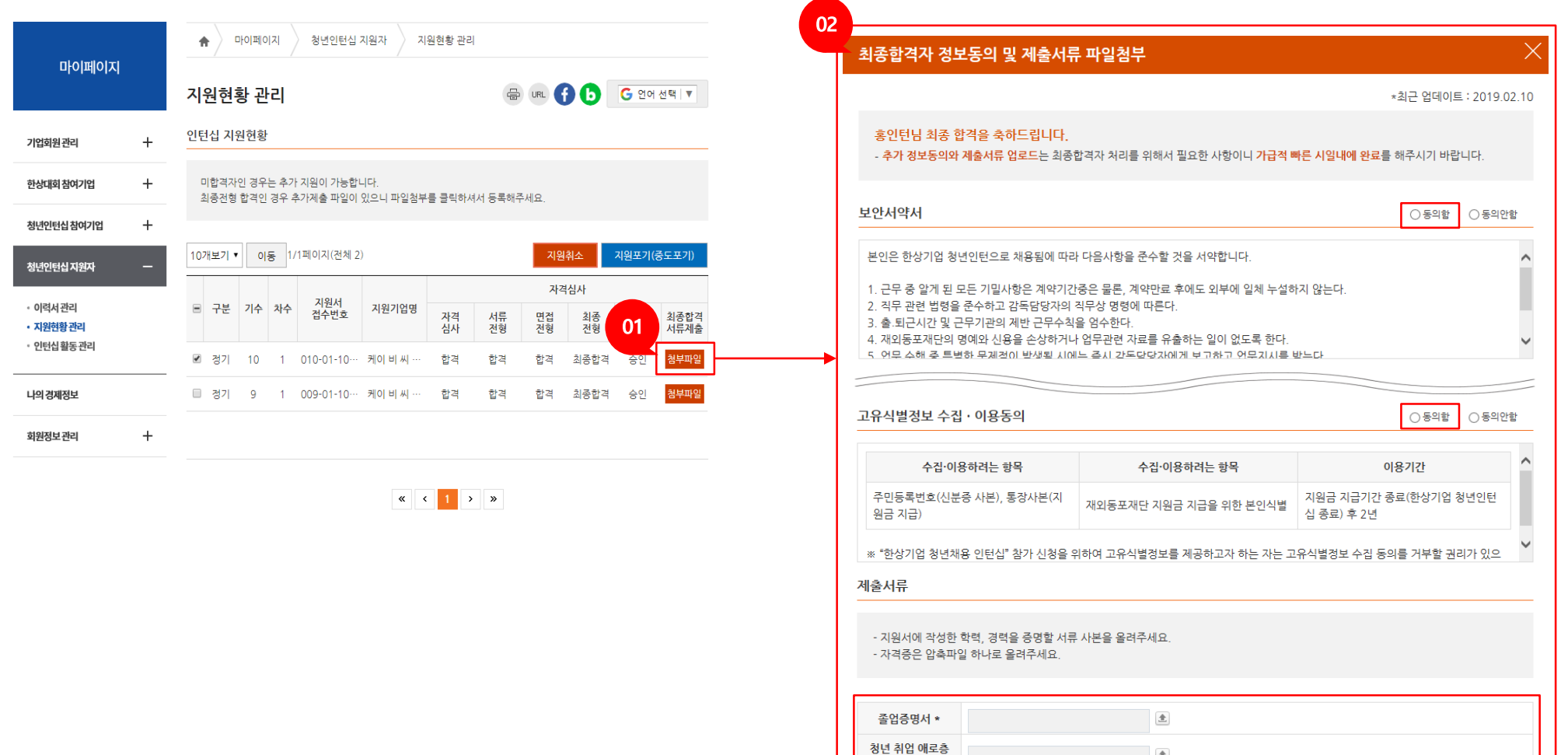

증빙서류\*

기타 자격증

 $\triangleq$ 

 $\triangleq$ 

저장

닫기

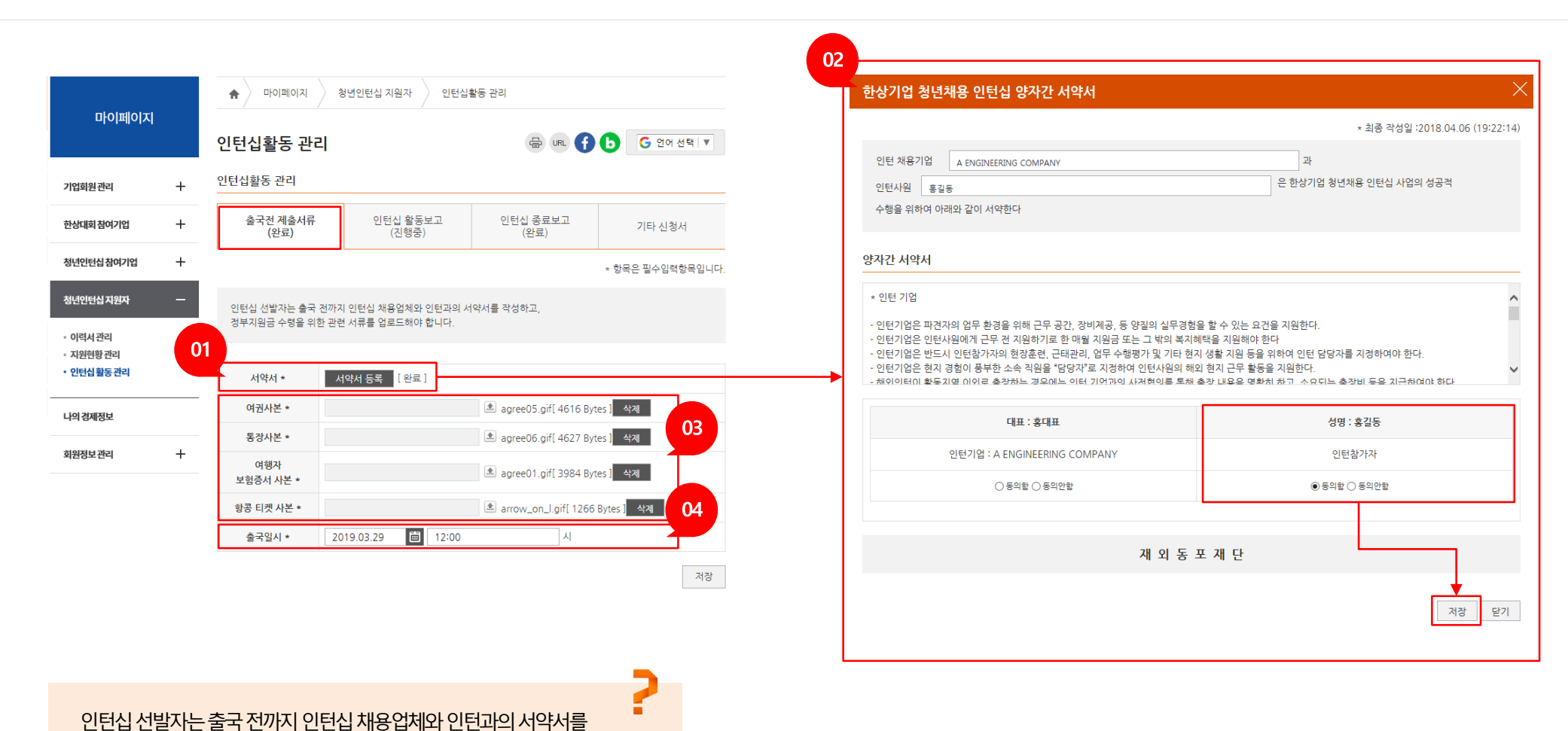

③ 인턴십활동에 필요한 파일을 모두 첨부합니다. 이미지파일(jpg, gif)이나 PDF 파일을 1개씩 첨부하고 ④ 출국일과 시간을 정확하게 입력합니다.

① [서약서 등록] 버튼을 클릭하면 "국내청년의 동포기업 인턴십 양자간 서약서" 화면이 표시됩니다. ② "동의함"에 체크하고 저장합니다.

Ⅲ. 청년인턴십 활동관리 1) 출국전 제출서류

작성하고, 정부지원금수령을위한관련서류를업로드해야합니다.

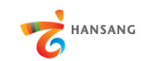

/ 국내청년의 동포기업 인턴십(지원자용)

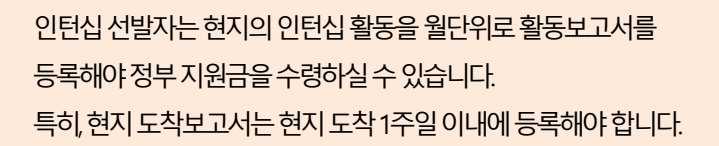

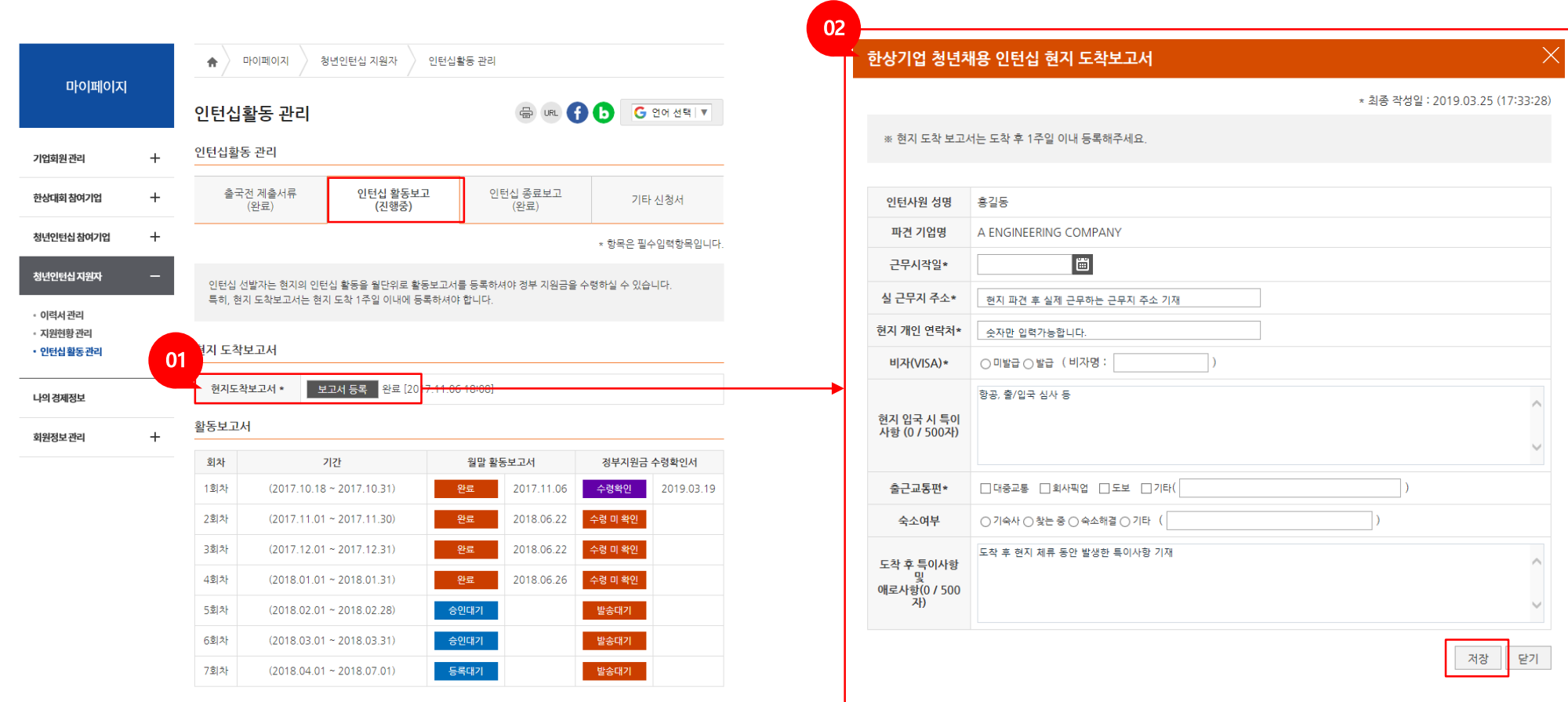

2

① [보고서 등록] 버튼을 클릭하면 "국내청년의 동포기업 인턴십 현지 도착보고서" 화면이 표시됩니다. ② 근무시작일, 실 근무지 주소, 현재 개인 연락처 등 해당 항목을 모두 입력하고 [저장] 버튼을 클릭하여 저장합니다.

2) 인턴십 활동보고 – ① 현지도착보고서 등록

Ⅲ. 청년인턴십 활동관리

HANSANG

/ 국내청년의 동포기업 인턴십(지원자용)

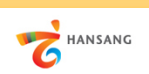

### Ⅲ. 청년인턴십 활동관리

#### 2) 인턴십 활동보고 – ② 월말 활동보고서 등록

① 월말 활동보고서는 매달 작성합니다. 월말 활동보고서 [등록대기] 버튼을 클릭하면 "국내청년의 동포기업 인턴십 월말 활동보고서" 화면이 표시됩니다. ② 근무부서, 복무보고, 업무보고 내용을 모두 입력하고 [저장] 버튼을 클릭하여 저장합니다. [최종제출] 버튼을 클릭하여 보고서 제출을 완료할 수 있습니다.

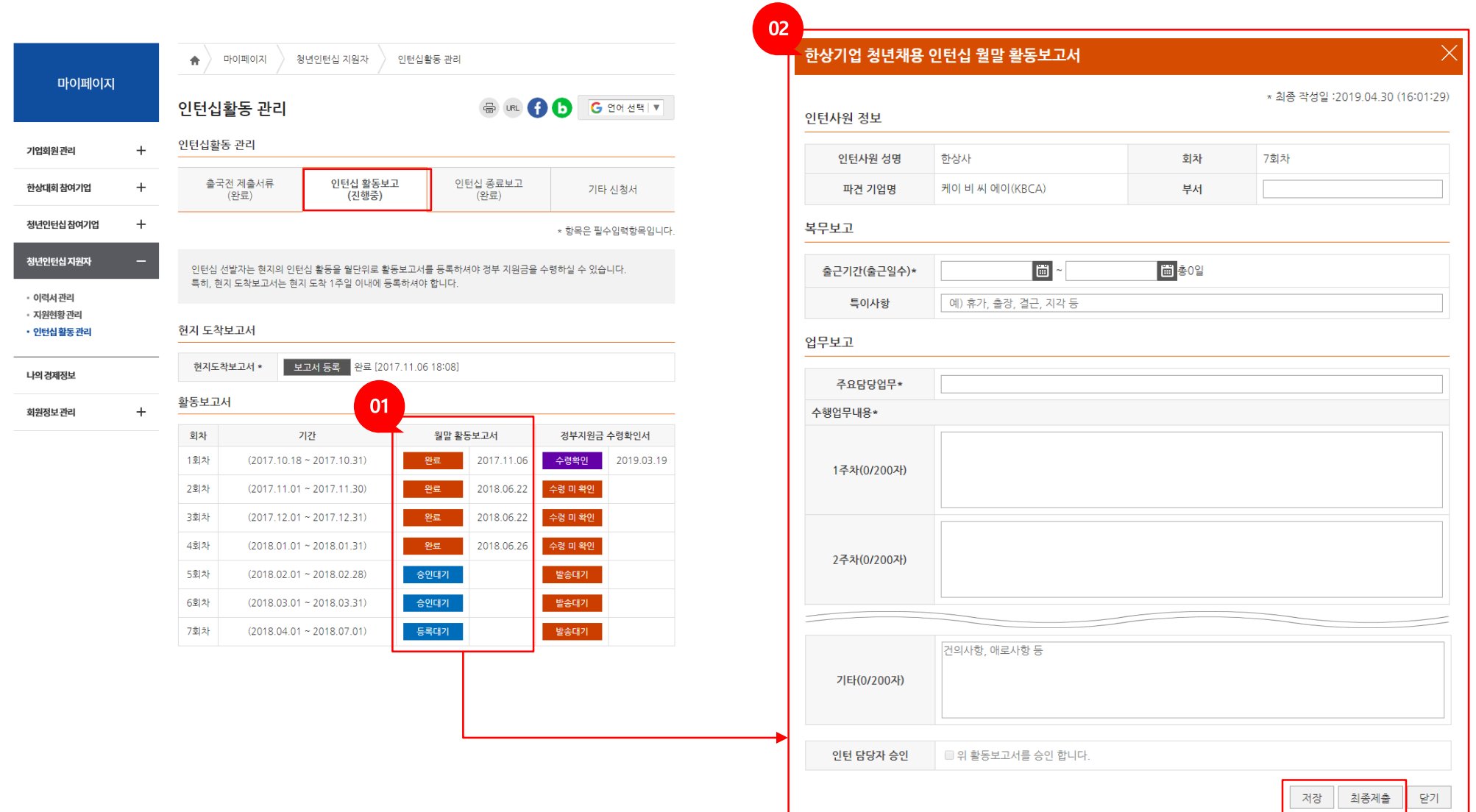

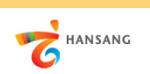

#### Ⅲ. 청년인턴십 활동관리

#### 2) 인턴십 활동보고 – ③ 정부지원금 수령확인서

① 정부지원금 수령확인서는 매달 작성합니다. 정부지원금 수령확인서 [수령미확인] 버튼을 클릭하면 "국내청년의 동포기업 인턴십 지원금 수령 확인서" 화면이 표시됩니다. ② 수령금액과 수령일을 입력 및 선택하고 [저장] 버튼을 클릭하여 저장합니다.

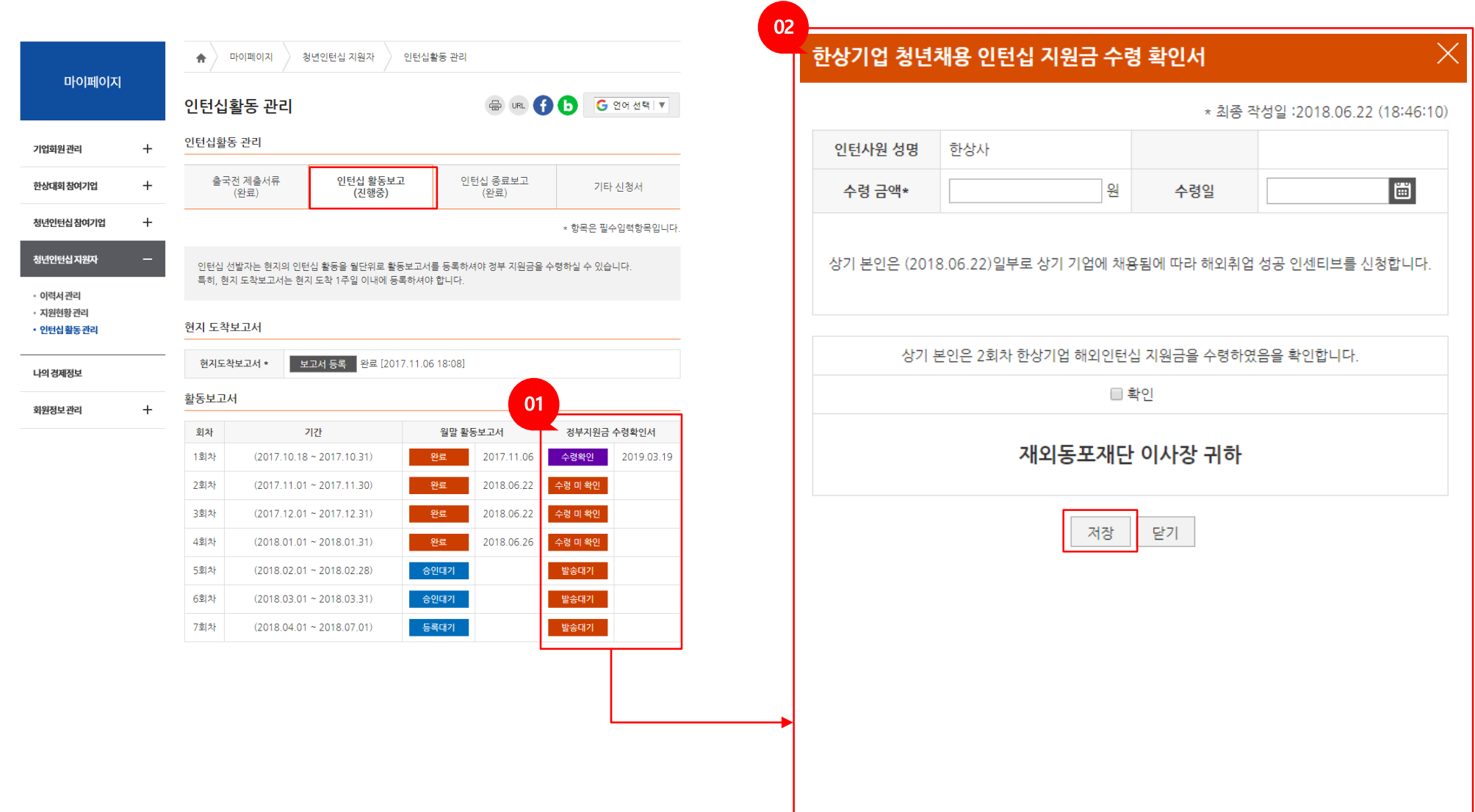

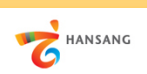

#### Ⅲ. 청년인턴십 활동관리

3) 인턴십 종료보고 - ① 활동종료 보고서 등록

① [보고서 등록] 버튼을 클릭하면 "국내청년의 동포기업 인턴십 활동종료 보고서" 화면이 표시됩니다. ② 출국일, 귀국일, 근무시간 등 모든 항목을 입력 및 선택하고 [저장] 버튼을 클릭하여 저장합니다.

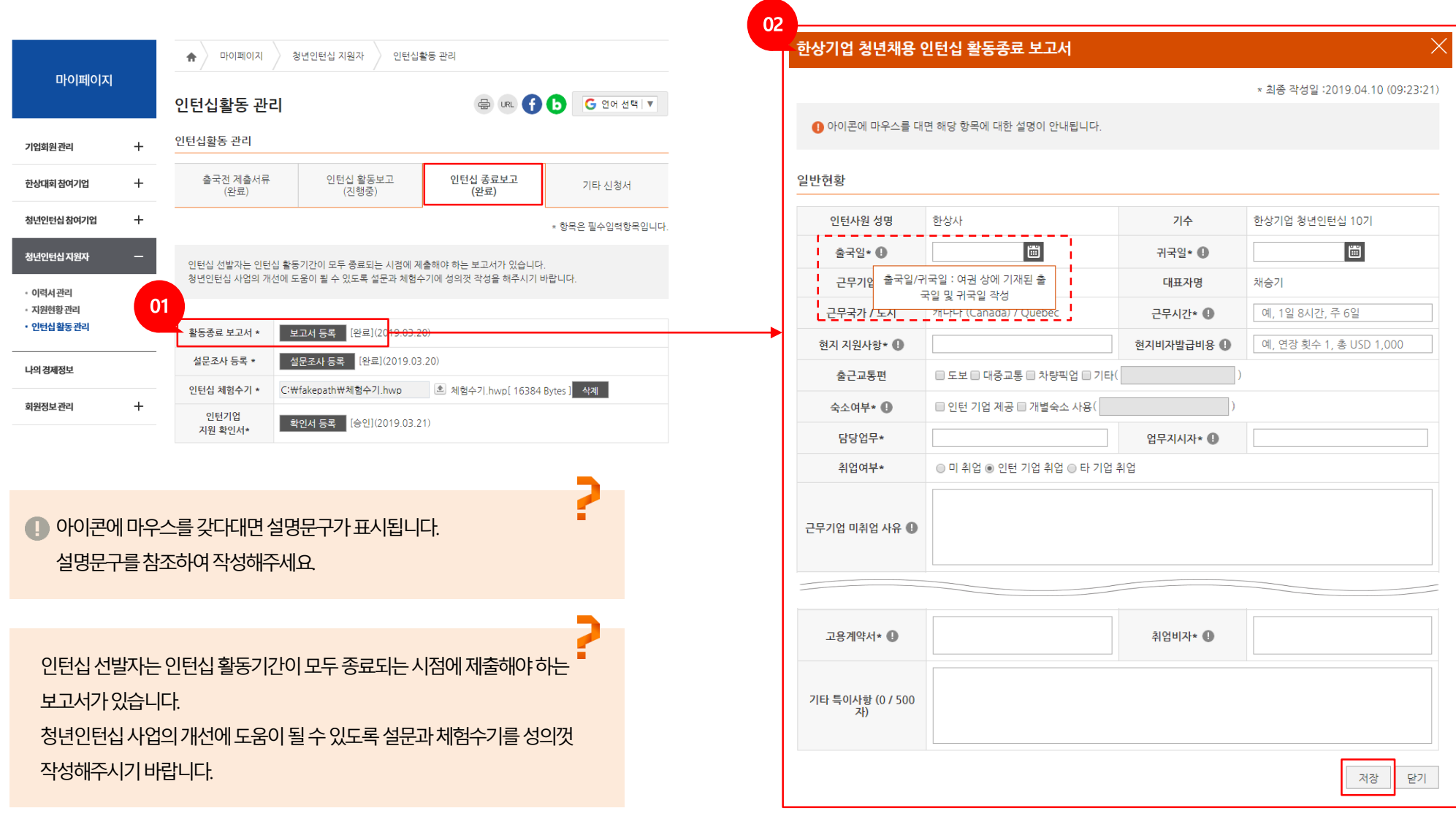

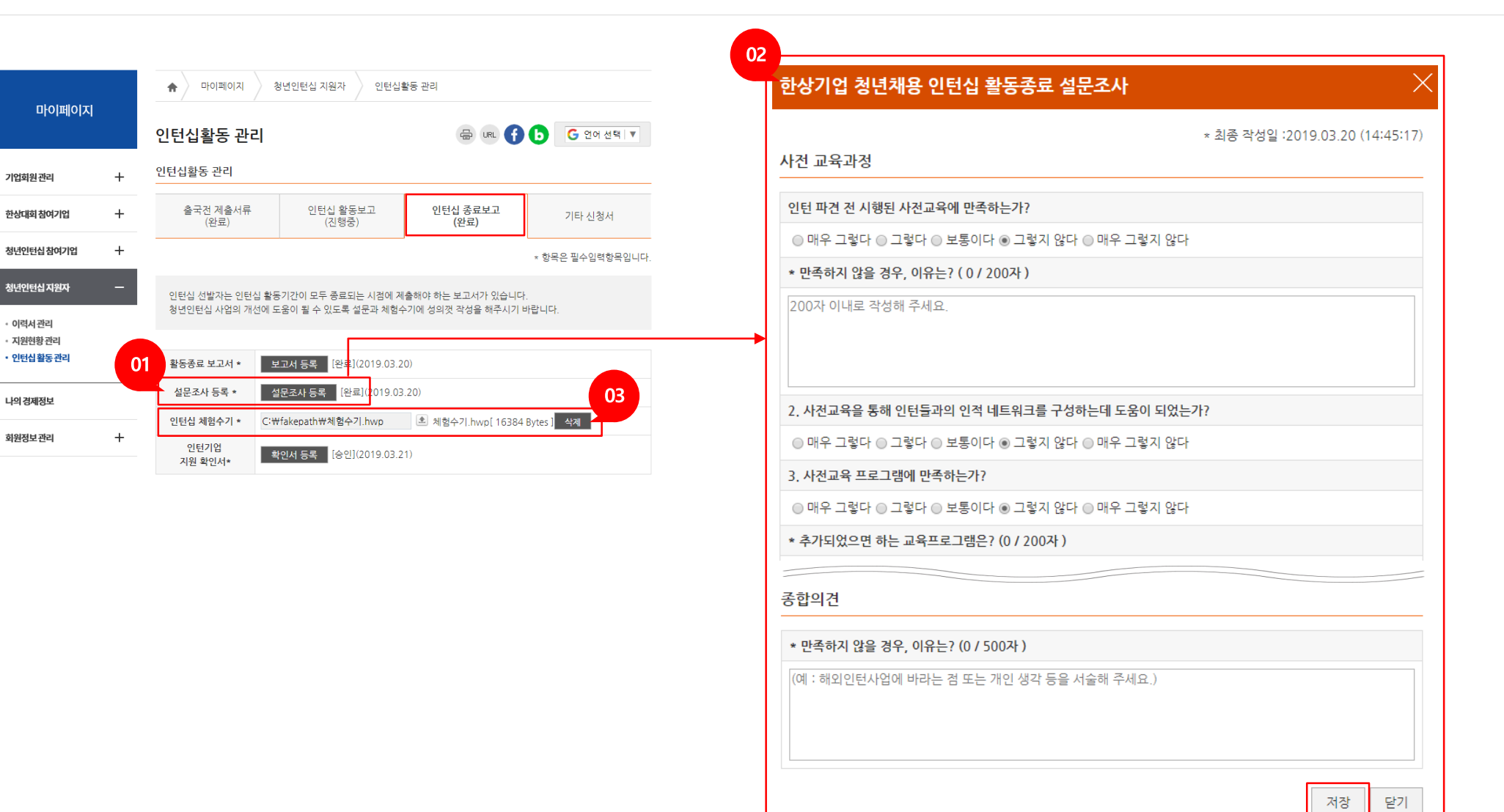

① [설문조사 등록] 버튼을 클릭하면 "국내청년의 동포기업 인턴십 활동종료 설문조사" 화면이 표시됩니다. ② 객관식, 주관식 모든 항목을 입력 및 선택하고 [저장] 버튼을 클릭하여 저장합니다. ③ 인턴십 체험수기 작성파일을 업로드합니다.

Ⅲ. 청년인턴십 활동관리 3) 인턴십 종료보고 - ② 설문조사 등록

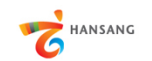

/ 국내청년의 동포기업 인턴십(지원자용)

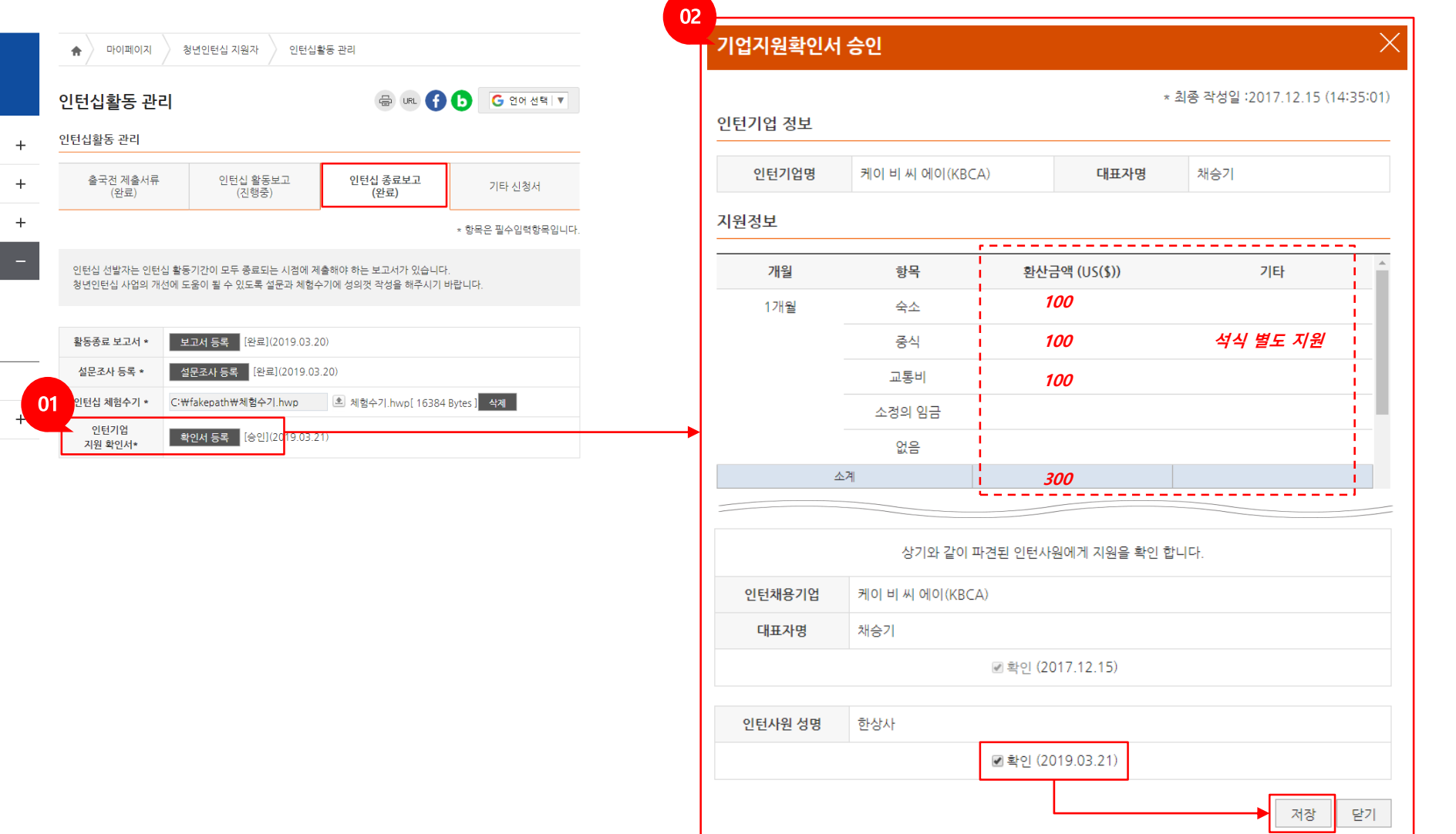

① [확인서 등록] 버튼을 클릭하면 "기업지원확인서 승인" 화면이 표시됩니다. ② 채용기업에서 입력한 지원정보 내용을 확인하고 '확인' 체크 후 [저장] 버튼을 클릭하여 저장합니다.

3) 인턴십 종료보고 - ③ 인턴기업 지원확인서 등록

15

Ⅲ. 청년인턴십 활동관리

마이페이지

기업회원관리 한상대회참여기업 청년인턴십 참여기업 청년인턴십 지원자 • 이력서관리 · 지원현황관리 • 인턴십활동관리

나의경제정보 회원정보관리

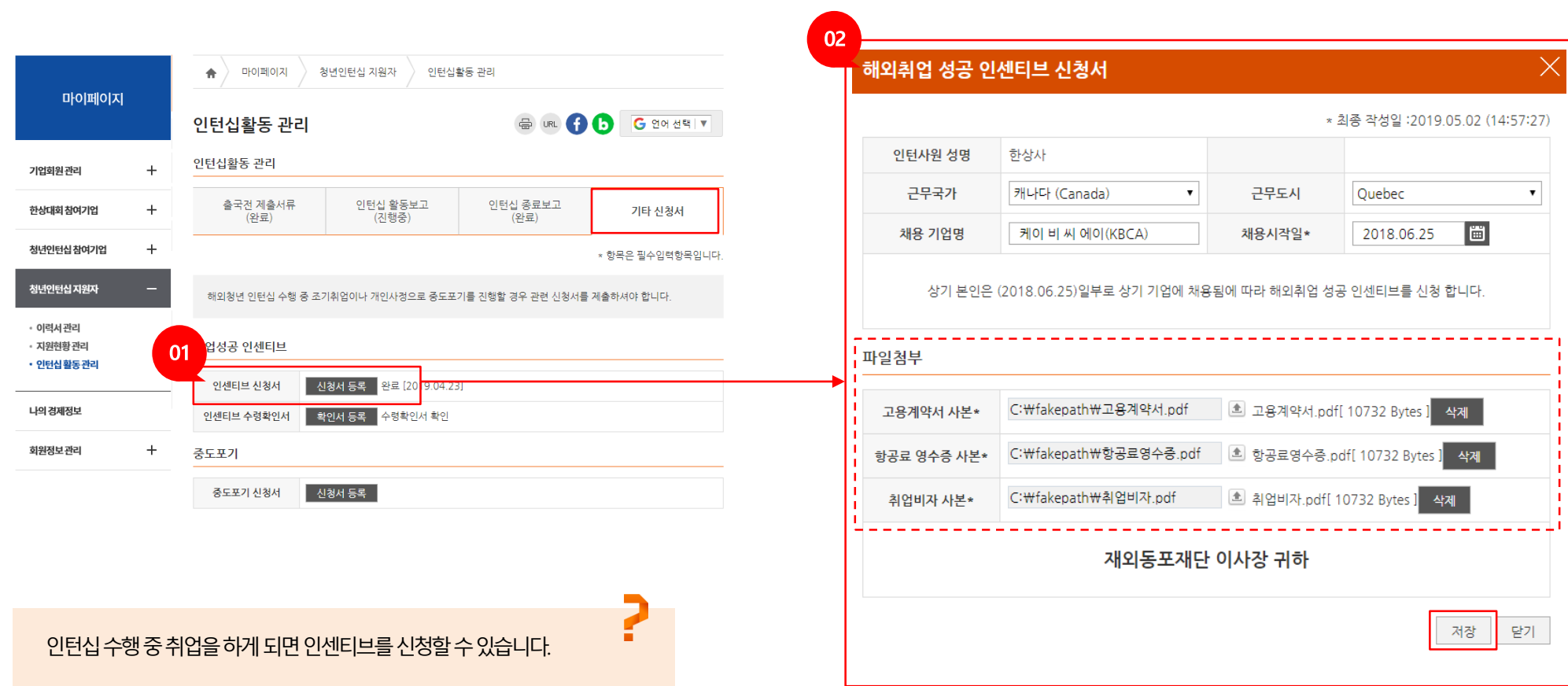

① [신청서 등록] 버튼을 클릭하면 "해외취업 성공 인센티브 신청서" 화면이 표시됩니다. ② 고용계약서, 항공료 영수증, 취업비자 파일을 업로드하고 [저장] 버튼을 클릭하여 저장합니다.

Ⅲ. 청년인턴십 활동관리 4) 기타 신청서 – ① 인센티브 신청서 등록

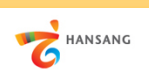

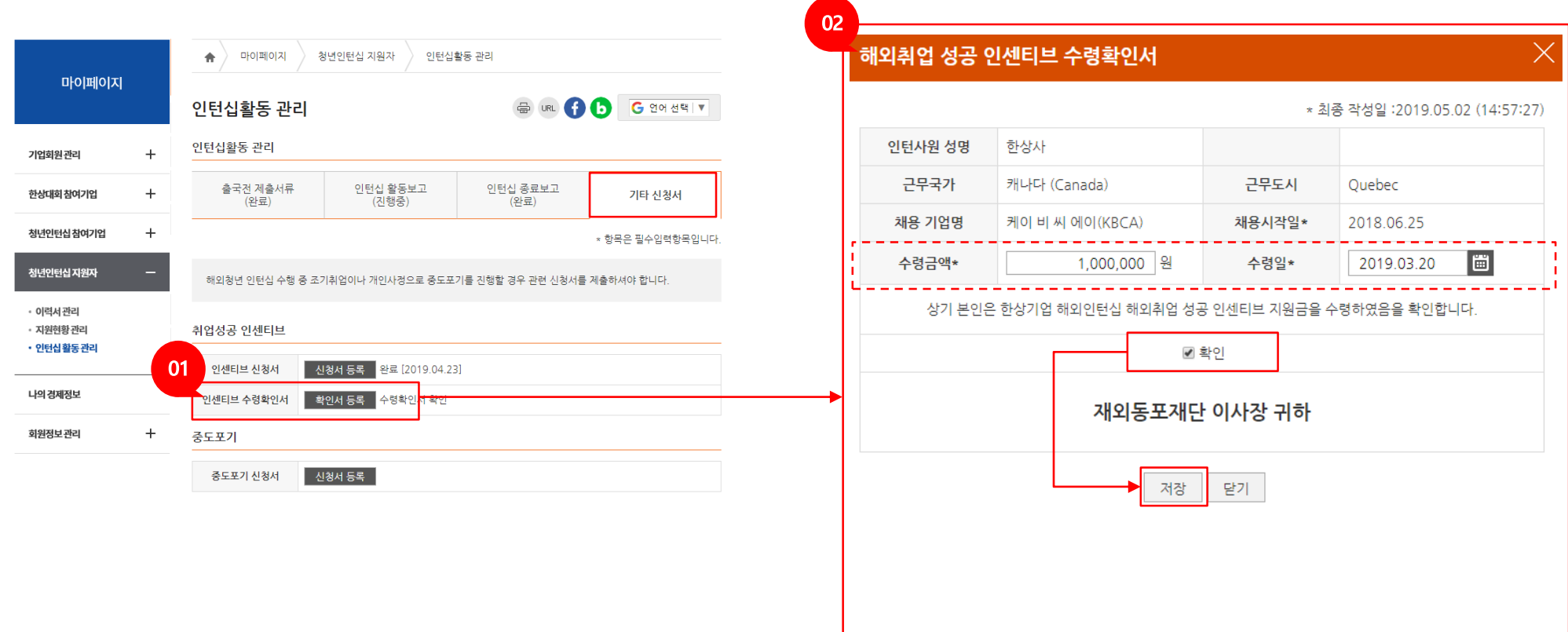

① [신청서 등록] 버튼을 클릭하면 "해외취업 성공 인센티브 신청서" 화면이 표시됩니다. ② 고용계약서, 항공료 영수증, 취업비자 파일을 업로드하고 [저장] 버튼을 클릭하여 저장합니다.

4) 기타 신청서 – ② 인센티브 수령확인서 등록

#### Ⅲ. 청년인턴십 활동관리

**THANSANG** 

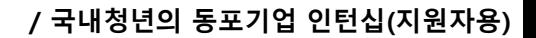

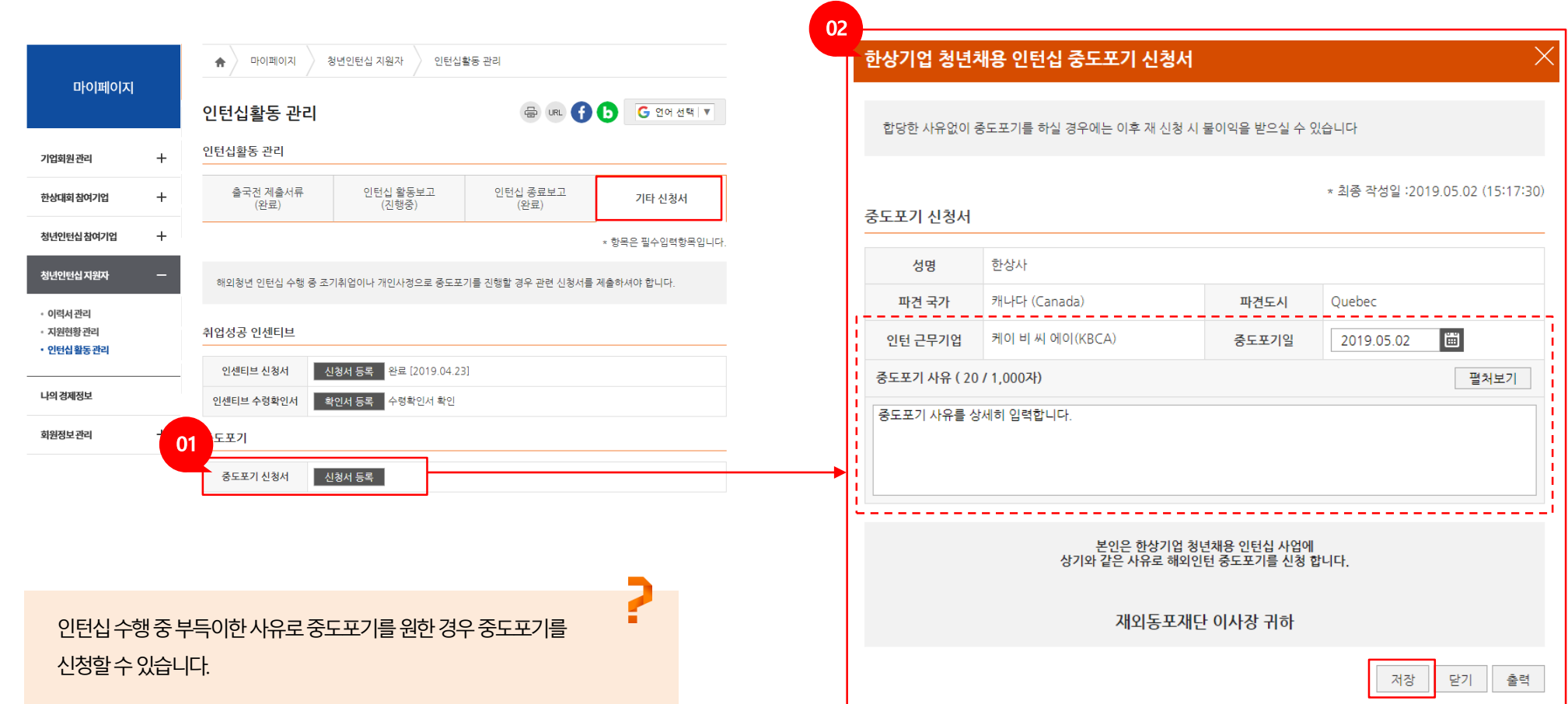

① [신청서 등록] 버튼을 클릭하면 "국내청년의 동포기업 인턴십 중도포기 신청서" 화면이 표시됩니다. ② 중도포기일을 선택하고 사유를 상세히 입력 후 [저장] 버튼을 클릭하여 저장합니다. 중도포기 시 향후 사업신청 불가 등 불이익이 발생할 수 있으니 신중히 진행해주세요.

Ⅲ. 청년인턴십 활동관리 4) 기타 신청서 – ③ 중도포기신청

**THANSANG** 

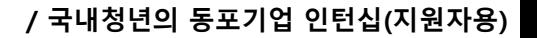